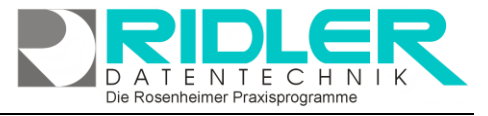

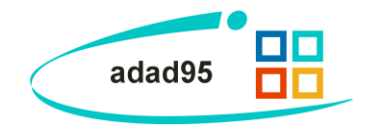

# **Inbetriebnahme ZEMO VML-GK2**

Sehr geehrter adad95 Anwender,

anbei erhalten Sie das Versichertenkartenlesegerät ZEMO VML-GK2.

Sie können dieses Gerät als STAND-ALONE Versichertenkartenleser betreiben oder zusammen mit Ihrem bereits vorhandenen Gerät, z.B. dem ChipDrive micro SCR 335 oder dem ChipDrive Idendive 2700R.

#### **Installation des Treibers:**

Vor dem Anschluss des Gerätes wird zunächst der Treiber des Herstellers installiert. Hierzu legen Sie die dem Gerät beigefügte CD-ROM in Ihr Laufwerk. Sofern die Funktion "automatische Wiedergabe" in Ihrem Windows aktiv ist, erhalten Sie die Auswahlmöglichkeit der "automatischen Wiedergabe angezeigt".

Klicken Sie mit der Maus auf die Auswahl "Installation der Treiber und Tools für ZEMO-VML-GK2".

## DVD-RW-Laufwerk (D:) VM Wählen Sie eine Aktion für diesen Datenträger

Programm von Medium installieren oder ausfüh...

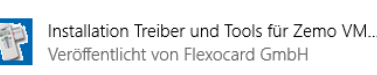

**Weitere Optioner** 

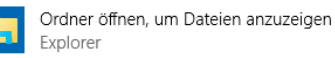

Keine Aktion durchführen

Startet die automatische Wiedergabe nicht, öffnen Sie den Windows-Explorer und starten Sie die Installation über die Datei VML-Install manuell per Doppelklick.

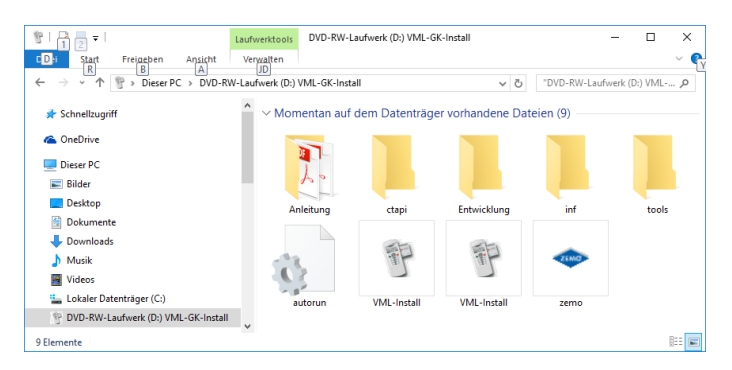

Nach dem Start der Installation erfolgt das allgemeine Dialogfeld, klicken Sie auf weiter.

Akzeptieren Sie die Lizenzbedingungen und klicken Sie auf weiter.

Wählen Sie den Zielordner aus, an dem die Karteninformationen auf Ihrem PC gespeichert werden sollen. Standardvorgabe ist "C:\zemo". Sofern das Verzeichnis nicht vorhanden ist, erhalten Sie eine entsprechende Meldung welche Sie mit "Ja" beantworten. Mit Klick auf weiter bietet der Installationsassistent die Erzeug einer Desktopverknüpfung an welche Sie mit Klick auf weiter akzeptieren. Sie erhalten noch die Übersicht der zu installierenden Komponenten. Nach Klick auf Installieren wird der Treiber in Ihr System integriert.

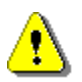

Falls eine Meldung kommen sollte, wie: "Dieser Treiber hat den Windows-Logo-Test nicht bestanden, setzen Sie die Installation unbedingt fort!

Nachdem die Installation abgeschlossen ist, können Sie die CD-ROM aus Ihrem Laufwerk entfernen.

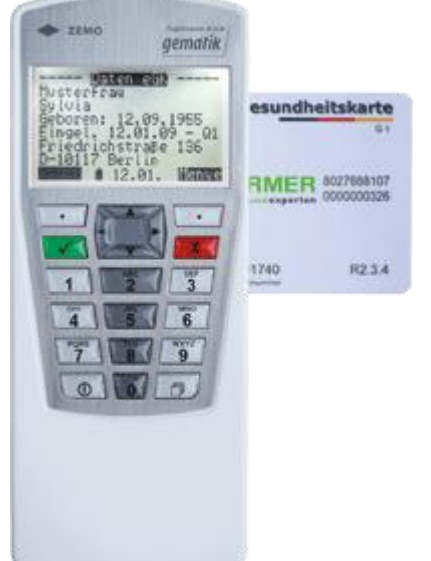

Die Rosenheimer Praxisprogramme - bewährt seit 1987

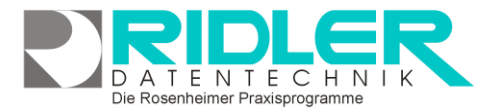

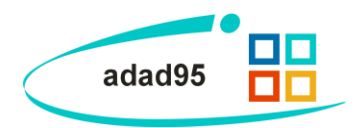

Verbinden Sie nun das mobile Versichertenkartenlesegerät ZEMO VML-GK2 über das mitgelieferte USB Kabel mit Ihrem Computer.

Das Gerät schaltet sich ein, sobald es am PC angeschlossen wird. Es wird nun über den USB-Port mit Strom versorgt.

**Betrieb im STAND-ALONE Modus:**

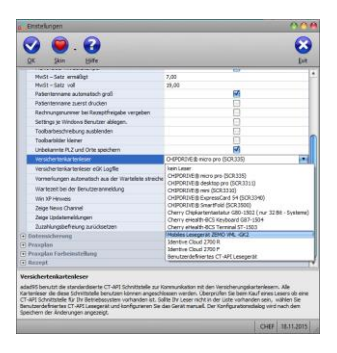

Teilen Sie adad95 durch die nachfolgende Einstellung mit, daß dieser Versichertenkartenleser verwendet wird. Dies erfolgt unter dem Menüpunkt **Extras**→**Einstellungen** in der Karteikarte **Allgemein** → **Versichertenkartenleser.**

Hier den angeschlossenen Versichertenkartenleser auswählen.

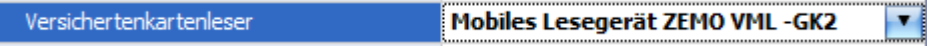

### **Betrieb bei der Verwendung von einem Chipdrive und dem ZEMO VML-GK2:**

Die Einstellungen bleiben wie bisher da Sie weiterhin Ihr vorhandenes Gerät als Standardgerät betreiben. Sobald Sie in der Patientenverwaltung eine Versichertenkarte einlesen möchten die über das ZEMO VML-GK2 gespeichert wurde, klicken Sie auf den im Bild dargestellten Menüpunkt "mobiler Kartenleser".

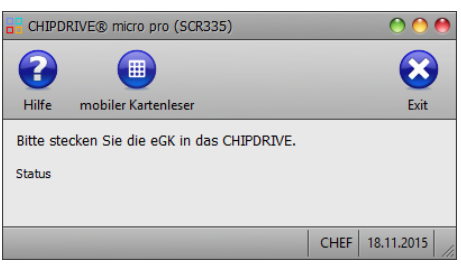

### Wir weisen darauf hin:

- daß technischer Support bei Fragen oder Problemen zu diesem Gerät ausschließlich auf unserer kostenpflichtigen Nummer 09001-55 66 89 (2,00 €/min) erfolgt.
- daß die Funktionalität des ZEMO VML-GK2 nur in Verbindung mit adad95 gegeben ist. Weitere Informationen erhalten Sie auf den Webseiten des Herstellers <http://www.zemo.de/medical/index.html>

**Weitere relevante Dokumente:** [Zurück zum Inhaltsverzeichnis](HilfeAufrufen.pdf) [Chipkarte lesen](ChipkarteLesen.pdf)

**Ihre Notizen:**